## NTC Report Builder Procedures

## **General Edition**

- 1. **Function**: Report Builder is a data retrieval tool. You can change the requirements on each field to narrow or expand your search. The purpose of this tool is to extract a standard set of data to be downloaded into Excel, Access or any other data base application.
- NTC Client Web Environment Access: In the search bar of Internet Explorer, type <u>clients.ntc-inc.com/clients</u> and click on Customer Access. Once you have the NTC Client Gateway on the screen, bookmark the page for future use. At the login screen, enter your Username and Password where indicated and click the Login button.

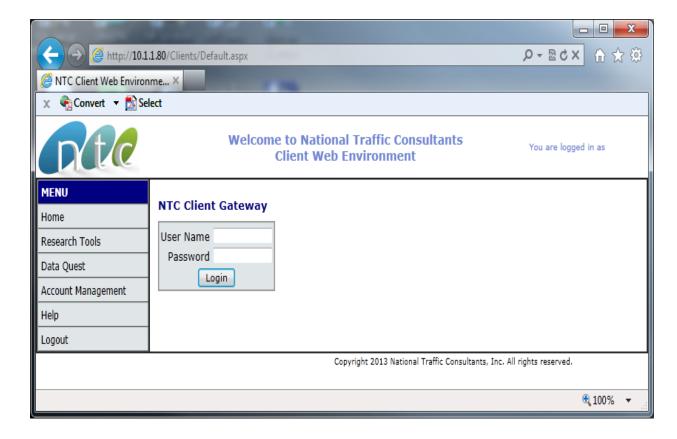

3. Report Builder: select Report Builder from the Menu

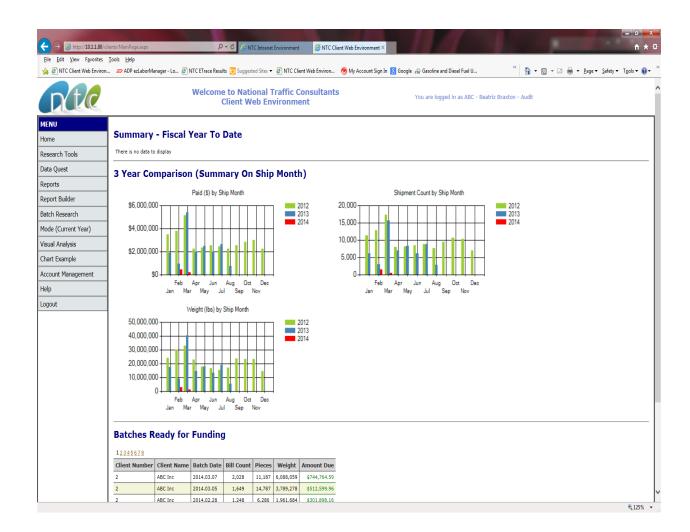

- 4. Selection Criteria: Report Builder allows you to select certain fields and not get all of the fields in Data Quest.
  - 1) Login and click on Report Builder
  - 2) Add a Name/Title to the Query
  - 3) Select Arguments/Fields to be included on output report:
    - <= Less Than or Equal: Use to find a smaller value <u>including</u> the value requested
    - <> (Not Equal): Use to exclude values from searches. Where ShipperState <> 'FL' will exclude all records with ShipperState equal to FL.
    - = **Equal:** Use to find a specific string or value what you search for must match exactly with the information in the database or you will not receive any results

- >= Greater Than or Equal: Use to find a larger value <u>including</u> the value requested
- > Greater Than: Use to find a larger value <u>not including</u> the value requested
- IN ('one','1','NV): To find records that have one of the values in ( ). Each value must be in single quotes and each must be separated by a comma and the whole argument enclosed in parenthesis. Example: ('AZ','CA','UT')
- **IS NOT NULL:** This finds records that have some value in the selected field. Blanks will be ignored.
- **IS NULL:** This is the inverse of IS NOT NULL, records that are blank in the selected field will be retrieved.
- Like (use % as a wildcard): Use to find data containing a specific string in the search field. To find all records which start with a specific string, place the % at the end of the string, 'ABC%'. To find all records which end with a specific string, place the % at the beginning, '%SHOPS'. To find all records that contain a specific string but not sure where in the field the search value will occur, use the % at the beginning and the end. Example: %Rancho%Dominguez%
- NOT IN ('one','1','NV): Same as IN but excludes what is in the list. Use to exclude values from searches like large carriers. Example: ('CRAN-5489-3', 'KUEH-2620-8')
- 4) Save Query in this example, it was named Monthly Output
- 5) You can change the FDR Date (FDR this the weekly payment file date) range by entering new dates in the Value field in full date format, including slashes and clicking Save For Example: To extract data for one Batch (FDR) Date, enter the same FDR date in both of the date boxes. This output will match the paid total for the date of that weekly batch (FDR). Duplicate and masterbill header records will be excluded.

For Example: To find *all shipments* made in a particular month, enter *the beginning Ship Date* and the *ending Ship Date* to search for that information. This output will provide every record processed by NTC matching that shipment (freight bill) date.

- 6) Under Query Options and Add New, click on Monthly Output
- 7) Click **Preview** and Open the file

| <u>F</u> ile <u>E</u> dit <u>V</u> iew F <u>a</u> vorites |                                                                                                    |                                              | Veb Environment × Client Web Environ | 🛅 ¥ 🕅 ¥ 🖃 👼 ¥ Bage ¥ Safety ¥          | <u>-</u> □ ×<br>↑ ★ ☆<br>T <u>e</u> ols • @• <sup>≫</sup> |  |
|-----------------------------------------------------------|----------------------------------------------------------------------------------------------------|----------------------------------------------|--------------------------------------|----------------------------------------|-----------------------------------------------------------|--|
| Rte                                                       |                                                                                                    | ional Traffic Consultants<br>Veb Environment | You are logg                         | ed in as ABC - Beatriz Braxton - Audit | ^                                                         |  |
| MENU<br>Home<br>Research Tools                            | Query Options<br>Add New<br>Monthly Output                                                                                                    | Query Name                                   | Query Build                          |                                        |                                                           |  |
| Data Quest<br>Reports                                     |                                                                                                    | Data Source                                  | FDR Data                             | ~                                      |                                                           |  |
| Report Builder                                            |                                                                                                    | Field Choices<br>(Hold CtrL-Key Down 1       | o select                             | Fields Currently Selected              |                                                           |  |
| Batch Research                                            |                                                                                                    | multiple fields                              | )                                    | -                                      |                                                           |  |
| Mode (Current Year)                                       |                                                                                                    | BilledAmt<br>CarrierAccount                  |                                      | arrierName<br>arrCode                  |                                                           |  |
| Visual Analysis                                           |                                                                                                    | ChkAmt<br>ChkNum                             |                                      | ORDate<br>hipDate                      |                                                           |  |
| Chart Example                                             |                                                                                                    | ChkPrnDate<br>CLNum<br>CustRefNum            | F                                    | JAmt<br>010<br>SNum                    |                                                           |  |
| Account Management                                        |                                                                                                    | DestAddress<br>DestCity                      | FI                                   | 3Exten<br>LNum                         |                                                           |  |
| Help                                                      |                                                                                                    | DestCountry                                  |                                      |                                        | - 1                                                       |  |
| Logout                                                    | Choose criteria for your report<br>When using IN, NOT IN use the   character to separate values e.g.<br>Allston Brighton<br>For Like searches - wildcard use % e.g. J% |                                              |                                      |                                        |                                                           |  |
|                                                           |                                                                                                    | Field                                        | Operator                             | Value                                  | _                                                         |  |
|                                                           |                                                                                                    | FDRDate V                                    | >= ~                                 | 04/01/2014                             | - 1                                                       |  |
|                                                           |                                                                                                    | FDRDate V                                    | <=                                   | 04/30/2014                             | - 1                                                       |  |
|                                                           |                                                                                                    | ✓                                            |                                      |                                        | _                                                         |  |
|                                                           |                                                                                                    |                                              |                                      |                                        | _                                                         |  |
|                                                           |                                                                                                    |                                              |                                      |                                        | - 1                                                       |  |
|                                                           |                                                                                                    | · · ·                                        |                                      |                                        |                                                           |  |
|                                                           |                                                                                                    | Save As Save New                             | Delete Preview                       |                                        |                                                           |  |
|                                                           |                                                                                                    |                                              |                                      |                                        | 🔍 125% 🔻                                                  |  |

Once you run the query, it will ask you to open the file and tell you it is in another format (HTML) – select 'YES'

| Microsoft Office Excel            | AND REPAIR AND AND A PARTY OF THE                                                                                                 | X                                                                                |
|-----------------------------------|----------------------------------------------------------------------------------------------------|----------------------------------------------------------------------------------|
| The file you are trying to a now? | pen, 'QResults8649.xls', is in a different format than specified by the file extension. Verify that the file is not corrupted and | d is from a trusted source before opening the file. Do you want to open the file |
|                                   | Yes No Help                                                                                                    |                                                                                  |

It will provide an output file that is in Web Page - HTML format. Click File **IMPORTANT:** Once open in Excel and before any work is done on the file, go to **Save As** and save the file with a filename and as .xls or .xlsx to convert the file to actual Excel format.

|                                                             |                                                                                                    |                                       | QResults1900.x | ls - Microsoft Exce | 21                                                 | _       |                                                |         |        |
|-------------------------------------------------------------|----------------------------------------------------------------------------------------------------|---------------------------------------|----------------|---------------------|----------------------------------------------------|---------|------------------------------------------------|---------|--------|
| Home Insert Page Layout Formulas Data Review View PDF 🔞 🕳 🛪 |                                                                                                    |                                       |                |                     |                                                    |         |                                                |         |        |
| Pi                                                          | Calibri $\cdot$ 11 $\cdot$ A A<br>sate $\cdot$ B $Z$ $U$ $\cdot$ $\Box$ $\cdot$ $\Delta$<br>booard $\cdot$ Font | · · · · · · · · · · · · · · · · · · · |                | 6 • Brorma          | itional Form<br>at as Table *<br>tyles *<br>Styles |         | Era Insert → Σ<br>Polete → U<br>Format → Cells | ZI I    |        |
| B4 ▼ 5 FEDE-960-99 ¥                                        |                                                                                                    |                                       |                |                     |                                                    |         |                                                |         |        |
|                                                             | А                                                                                                    | В                                     | С              | D                   | E                                                  | F       | G                                              | н       |        |
| 1                                                           |                                                                                                    |                                       |                |                     |                                                    |         |                                                |         |        |
| 2                                                           | CarrierName                                                                                                    | CarrCode                              | FDRDate        | ShipDate            | PdAmt                                              | F010    | FBNum                                          | FBExten | BLNum) |
| 3                                                           | FEDEX CUSTOM CRITICAL                                                                                           | FEDE-9709-1                           | 4/21/2014 0:00 | 3/31/2014 0:0       | 4066.4                                             | 3       | 2702941                                        | .91     | 1      |
| 4                                                           | FEDEX ERS                                                                                                    | FEDE-960-99                           | 4/7/2014 0:00  | 3/18/2014 0:0       | 9.23                                               |         | 7982417099                                     | 71      |        |
| 5                                                           | FEDEX ERS                                                                                                    | FEDE-960-99                           | 4/7/2014 0:00  | 3/20/2014 0:0       | 7.12                                               |         | 5366740506                                     | 15      |        |
| 6 FEDEX ERS                                                 |                                                                                                    | FEDE-960-99                           | 4/7/2014 0:00  | 3/20/2014 0:0       | 13.55                                              |         | 5496735273                                     | 05      |        |
|                                                             | 7 FEDE 050 00 4/7/2014 0:00                                                                                     |                                       |                |                     | 21 62                                              |         | 2067100000                                     |         |        |
|                                                             | ect destination and press ENTER or choose Past                                                                  | te                                    |                |                     |                                                    | ount: 2 | 100%                                           |         |        |

NTC Report Builder Procedures